# **I-WIC Web-Based Training (WBT) Worksheet 1 - Modules 1, 2, 3, 6, & 12**

# **Module 1: Intro to I-WIC** 1. True or False Most WIC staff will have access to Clinic and Scheduler modules in I-WIC. 2. Most screens may be accessed by going through the: a. Menu bar (names/titles at top) b. Tool bar (picture icons) c. 'Jellybeans' (oval circles listed on left margin) d. All of the above 3. Clicking on the \_\_\_\_\_\_\_\_\_\_ button will save the screen and move you forward to the appropriate next screen. 4. True or False The question mark in a circle is the Help feature; clicking this will direct the user to a page with more information (i.e. User Manual) about the screen/field. 5. True or False You are able to view and work with all participants in a household by using the Toggle box. 6. True or False The Active record box provides a snapshot of the current record open; this could be at the participant or household level. 7. True or False When areas are complete the Guided Script (jellybean) will show checkmarks alongside the screens completed. 8. Functions listed under the Benefits and Miscellaneous dropdown can only be accessed via the: a. Menu bar (names/titles at top) b. Tool bar (picture icons) c. 'Jellybeans' (oval circles listed on left margin) d. All the above 9. Required fields are noted in the system are identified with: a. Underlined b. Red asterisk c. Not noted in the system **Module 2: Searching for and Opening Records**

10. When searching a 'new' or transfer applicant/participant; which level should the staff search by?

- a. State
- b. Local Agency
- c. Clinic

## 11. True or False

The Household Summary screen only lists future appointments.

12. True or False

In order to complete most screens, you must be at the participant level.

- 13. What information can be seen on the Household Summary Screen?
	- a. Appointments
	- b. Certifications
	- c. Food Packages
	- d. All the above

#### **Module 3: Appointment Scheduling and Prescreening Activities**

14. For a new Household, go the \_\_\_\_\_\_\_\_\_\_\_\_\_\_\_\_\_\_\_\_\_\_\_\_\_\_\_ screen to enter the Head of Household (HH) information. This is an important person as the HH controls the eWIC card and sets the for the card.

# 15. Applicant grid is used for those applying for or participating in the WIC program. Staff need to enter the following information in this grid:

- a. Name, Today's Date, Birth Date, and Language
- b. Name, Birth Date, Category, and Gender
- c. Name, Birth Date, Category and Appointment Type
- 16. True or False

If the Head of Household is also applying/participating in WIC, they do not have to be entered in the application grid.

17. There are two options for scheduling:

1) Schedule appointment screen: allows staff to \_\_\_\_\_\_\_\_\_\_\_\_ for appointments with criteria entered or 2) Daily Schedule screen: allows staff to \_\_\_\_\_\_\_\_ available appointment times to select (a 'book' view).

18. True or False

A record must be open to access the Schedule Appointment or Daily Schedule screen.

19. Match the type of Note (for scheduling), by drawing a line to the purpose of each note:

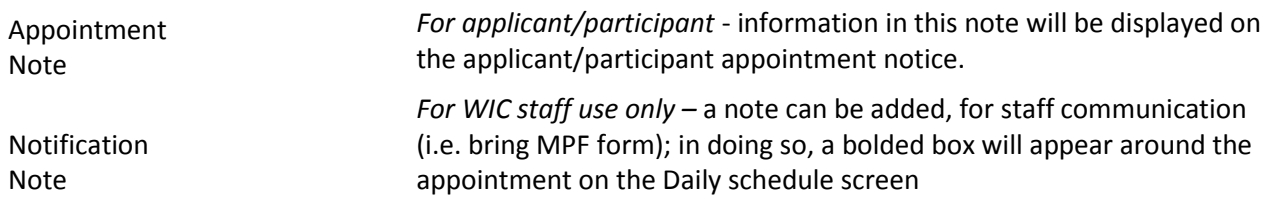

#### 20. For applicants who are high priority and need to be scheduled within 10 days, the correct appointment type is:

- a. PCert
- b. Cert
- c. Recert

21. Match the color code, as on the Daily Schedule screen, to what it represents:

- A. Green Appointment scheduled, not yet marked as kept or marked on site (attended)
- B. Blue Available appointment times
- C. Purple Pt/Household members marked as kept or marked onsite (as attended)

#### **Module 6: Transfers and Change of Household IDs**

## 22. True of False

Transfers in I-WIC are immediate, benefits are uninterrupted.

- 23. If you accidently transfer the wrong participant/Household into your clinic, you need to:
	- a. You can easily just transfer them back.
	- b. Do nothing.
	- c. You need to call the clinic they transferred from and ask them to transfer back.
- 24. For an Instate Transfer, which of the following is true?
	- a. Pop up window shows previous appointments for reference
	- b. Checkbox to request a VOC is needed
	- c. Household can continue to use the eWIC card issued by other clinic.

25. True or False

When moving a Foster child from one HH to another, if needed create a new Household (new Foster parent) and do not add child on the Precertification screen (move the foster child via Change Household option).

26. True or False

A Foster child does not need to be in a separate Household (have their own eWIC card).

27. True or False

Foster caregiver may have more than one household under their name in the system

- 28. An Out of State Transfer (new to Illinois WIC). After a Statewide Search and Precertification screen, adding participants, from the Miscellaneous menu select \_ for each participating participant?
	- a. Change Household
	- b. Out of State Transfer
	- c. Verification of Certification
- 29. If a WIC Participant is moving out of state and requests a VOC; there are some key steps to complete after opening the record:
	- 1) At the participant level go to Miscellaneous  $\rightarrow$  Verification of Certification screen to family members VOC. Staff person must \_\_\_\_\_\_\_\_ form to be valid.
	- 2) On the Cert Action screen \_\_\_\_\_\_\_\_\_\_\_\_\_\_\_\_\_\_\_ the current Certification, date which may be changed up to 15 days (based upon moving date).
	- 3) Void all **Samuel months benefits on the eWIC card.**

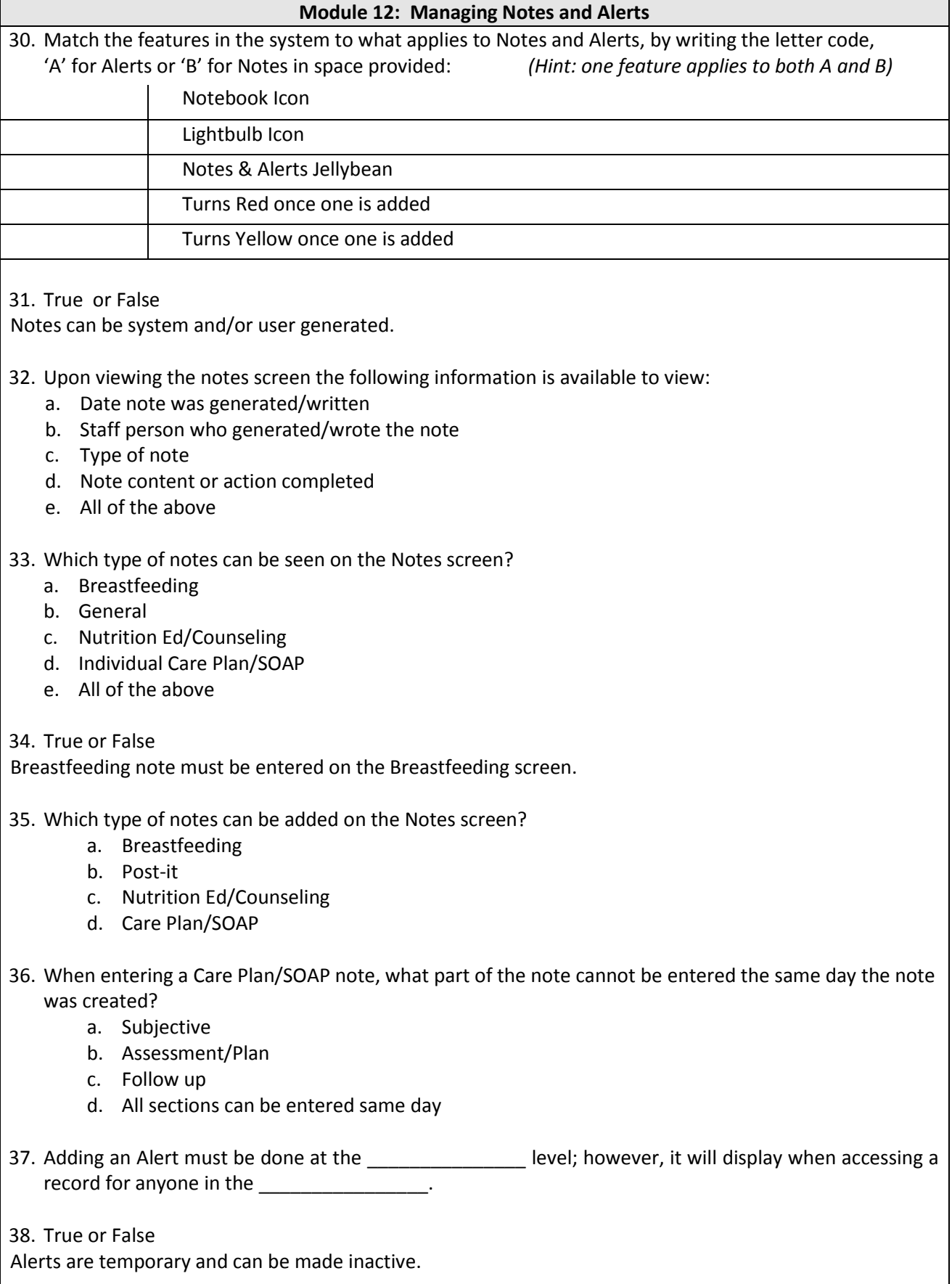

 $\mathsf{l}$